# **Katalon Studio**

Katalon Studio is a comprehensive toolset for web, mobile app, API, and desktop automation testing that helps overcome common challenges in web UI test automation, for example, pop-ups, iFrame, and wait time. It can seamlessly integrate your automated tests into your CI/CD pipeline.

### <span id="page-0-0"></span>1 | Set up Katalon

- 1. Download your OS-specific Katalon Studio: [https://www.katalon.com](https://www.katalon.com/)
- 2. Install the latest Katalon Studio on your machine.

If you work with a Mac, add Katalon Studio to **Applications** and then launch it from **Applic ations** only.

## <span id="page-0-1"></span>2 | Install the Perfecto plugin

The Perfecto plugin for Katalon offers the following features:

- Automatic generation of custom capabilities that allow the remote driver to connect to Perfecto Cloud devices and automate web, mobile web, and mobile native/hybrid apps.
- Ability to update the test name, tags, result status, failure reason, reportium assertions, project name, and steps in Perfecto Smart Reporting.
- $\bullet$ Ability to integrate with the CI Dashboard in Perfecto Smart Reporting.
- $\bullet$ Ability to run multiple test cases, test suites, and test suite collections in parallel or sequentially.

You can install the plugin directly or customize it.

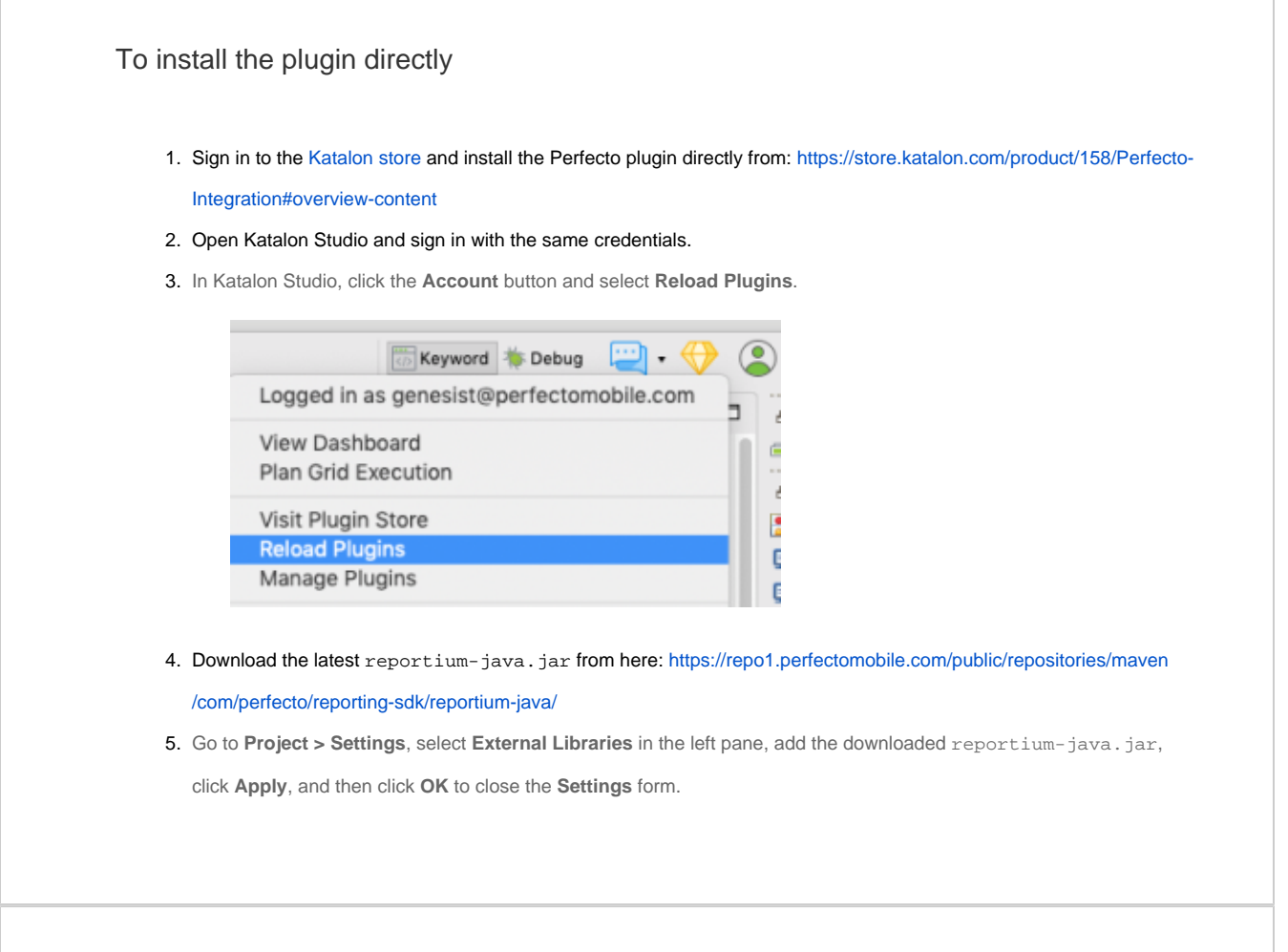

**On this page:**

- <sup>1</sup> [1 | Set up Katalon](#page-0-0)
- n. 2 | Install the Perfecto [plugin](#page-0-1)
- 3 | Create a custom [Perfecto profile](#page-1-0) Add global
	- [variables](#page-2-0)
	- **[Pre-conditions](#page-3-0)**
	- **[Perfecto keywords](#page-4-0)**
- [4 | Execute tests](#page-4-1)
- **[CI Dashboard integration](#page-5-0)**

To customize the plugin

- 1. Clone or download our Perfecto + Katalon plugin project from GitHub: [https://github.com/PerfectoMobileSA/perfecto](https://github.com/PerfectoMobileSA/perfecto-katalon-studio-plugin)[katalon-studio-plugin](https://github.com/PerfectoMobileSA/perfecto-katalon-studio-plugin)
- 2. Open the project in Katalon Studio.
- 3. Build the project by running the following command:

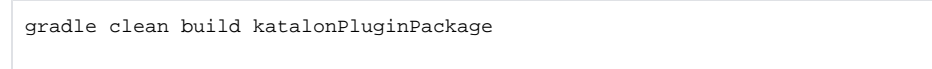

4. Copy build/libs/katalon-studio-perfecto-plugin.jar and paste it into the **Plugins** folder of your Katalon

Studio project to use our plugin.

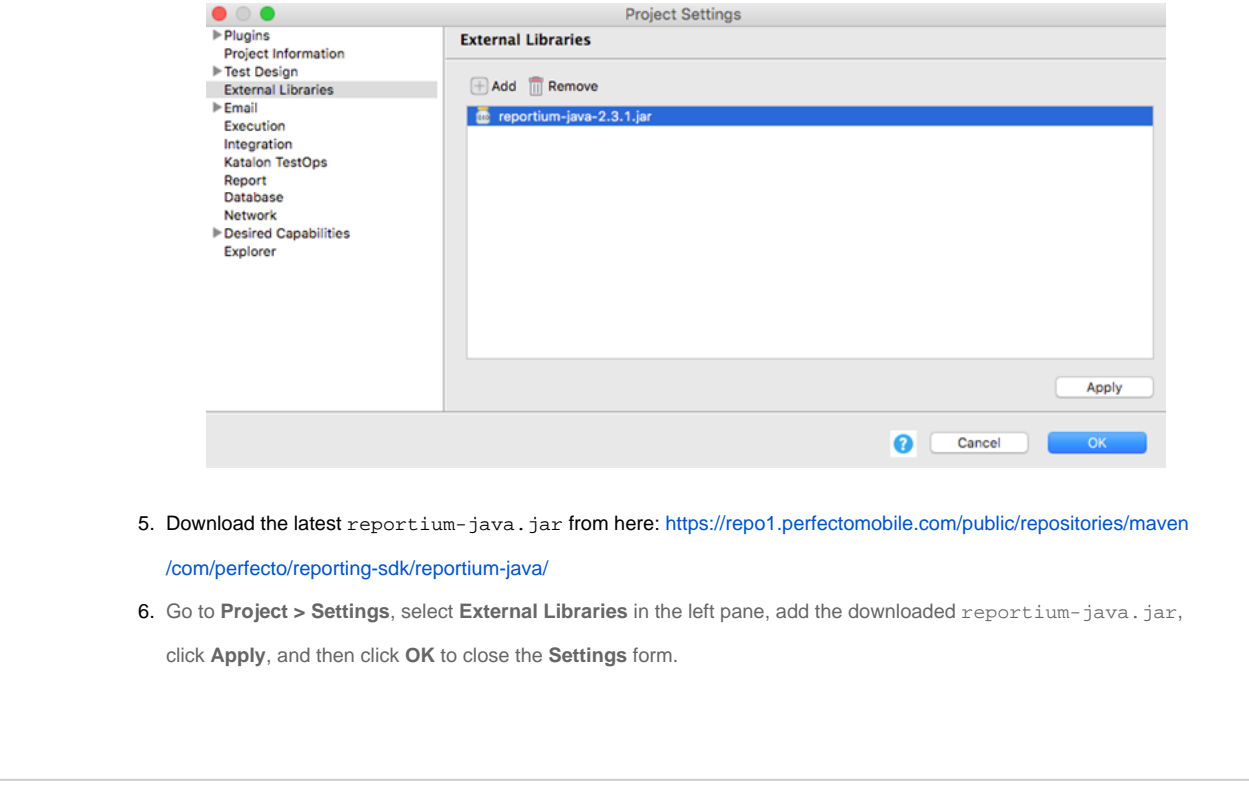

## <span id="page-1-0"></span>3 | Create a custom Perfecto profile

This section explains how to create a new custom Perfecto profile. To edit an existing profile, in the **Config Name** field, enter the name of the profile you want to edit; then provide the required capabilities and generate the profile. This overrides the previous capabilities.

#### **To create a custom Perfecto profile:**

- 1. In Katalan Studio, select **Project > Settings**.
- 2. In the left pane, Expand the **Plugins** section and select **Perfecto Integration**. The **Perfecto Integration** form opens on the right.
- 3. In the **Perfecto Integration** form, provide information in all the mandatory fields (marked with an asterisk).
- The value in the **Config Name** field must be unique. For Appium-related configurations, make sure enableAppiumBehavior is set to true.

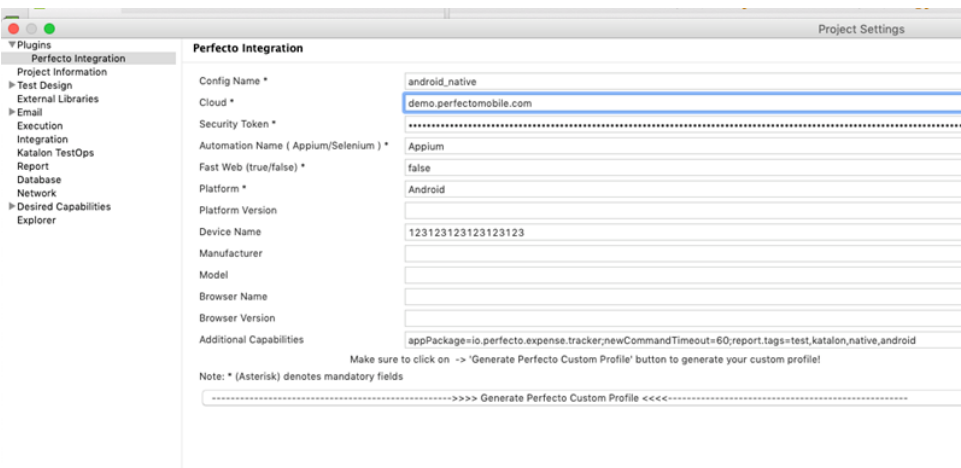

- 4. (Optional) To provide additional capabilities in the **Additional Capabilities** field, use a semicolon (**;**) as a separator. For example: resoluti on=1024x768;location=US East;report.tags=smoke,regression
- 5. To generate the profile, click **Generate Perfecto Custom Profile**.

**Note:** To save changes, you need to click **Generate Perfecto Custom Profile** each time you edit a new or existing profile.⋒

When generated, each custom profile created based on the unique **Config Name** field is displayed under **Custom Capabilities**. By default, each profile created with the Perfecto plugin has a prefix of perfecto\_. This helps uniquely identify Perfecto profiles.

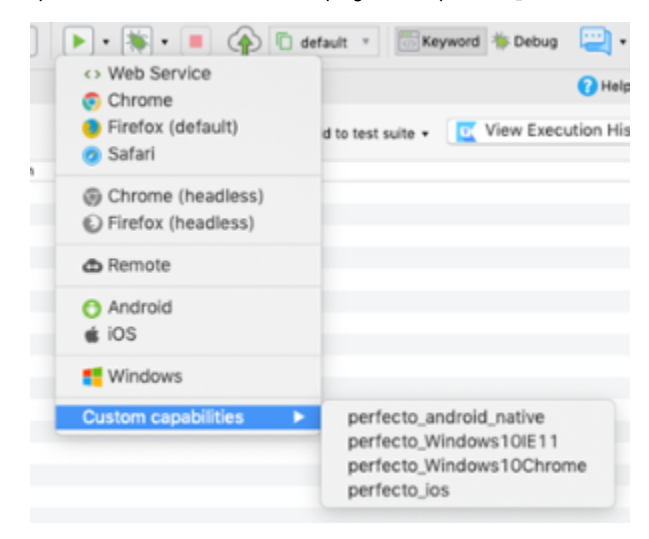

### <span id="page-2-0"></span>Add global variables

You pass project configurations such as application path, job name, and job number as global variables. The Perfecto plugin for Katalon requires global variables to integrate with the CI Dashbard in the Perfecto **Test Analysis** tab (Smart Reporting), as specified in the following table.

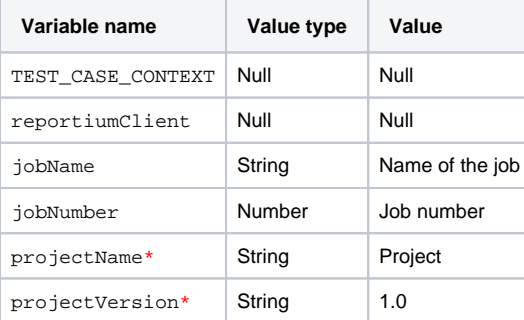

\* Optional variable to group results in Perfecto Smart Reporting

The appPath variable is only required for specifying the location of a native or hybrid app in the Perfecto Media repository.

**To add global variables:**

- 1. In Katalon Studio, in the **Test Explorer** pane, under **Profiles**, open the default file and click **Add**.
- 2. Enter the name, select the default type, and enter the default value.
- 3. Click **OK**.
- 4. Save the profile.

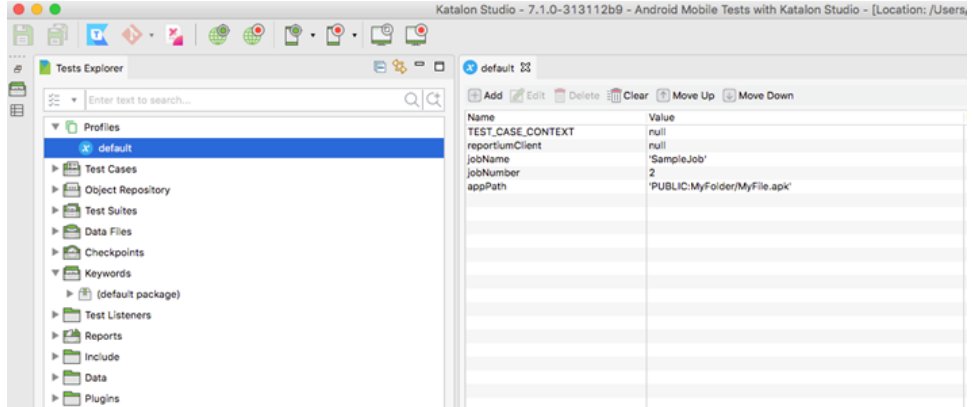

**To access global variables** in the code, use the following syntax:

```
- GlobalVariable.variableName
```
#### For example:

```
- GlobalVariable.appPath
```
### <span id="page-3-0"></span>Pre-conditions

Make sure to adhere to the pre-conditions specified in the following table for web and native/hybrid testing.

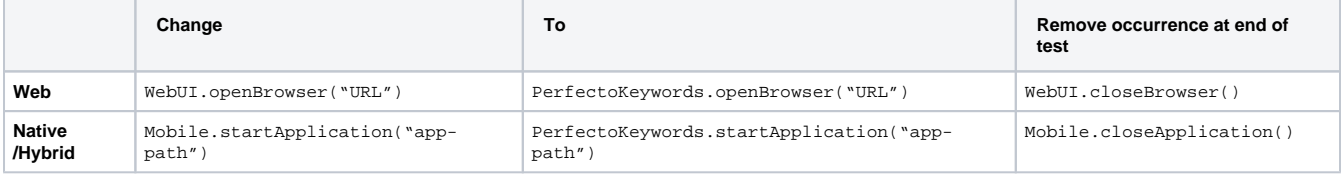

**Note:** Import com.kms.katalon.keyword.perfecto.PerfectoKeywords in **Script** view.

#### The following images show example configurations.

#### **Web configuration:**

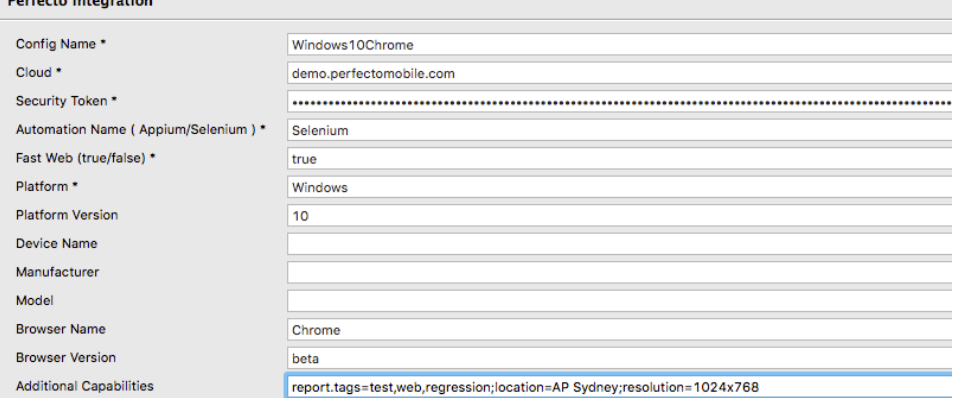

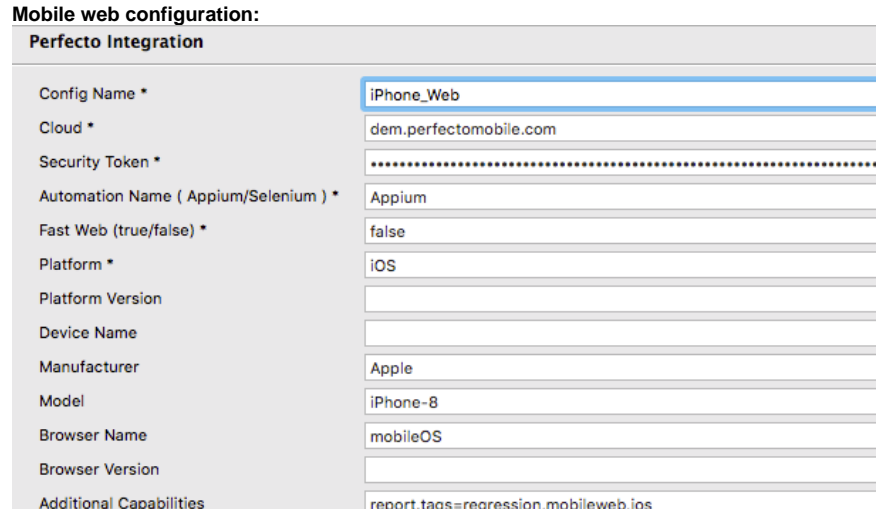

#### **Perfecto native configuration (legacy):**

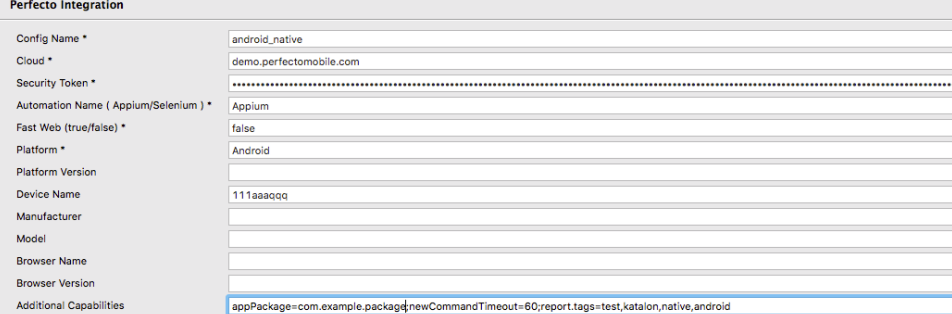

### <span id="page-4-0"></span>Perfecto keywords

 $\bullet$ 

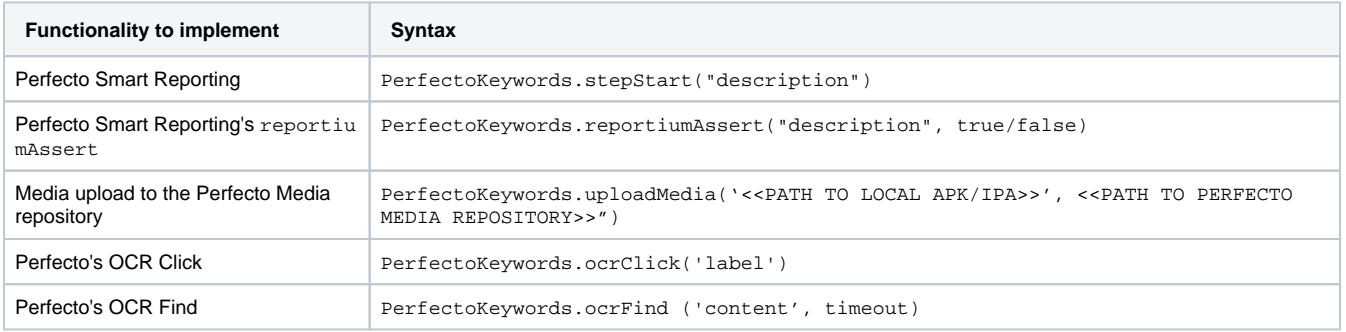

# <span id="page-4-1"></span>4 | Execute tests

This section walks you through executing a single test case, a test case suite, and a test case suite collection.

#### **To execute a test case:**

- 1. Open a test case.
- 2. Click the run button.
- 3. From the menu that opens, select **Custom Capabilities > perfecto\_<profile\_name>**.

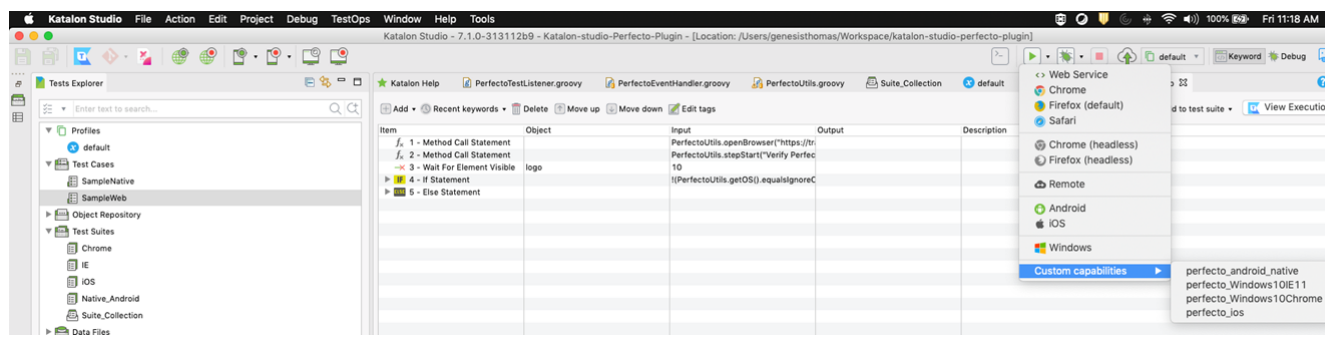

**To execute a test suite:**

- 1. Open a test suite.
- 2. Click the run button.
- 3. From the menu that opens, select **Custom Capabilities > perfecto\_<profile\_name>**.

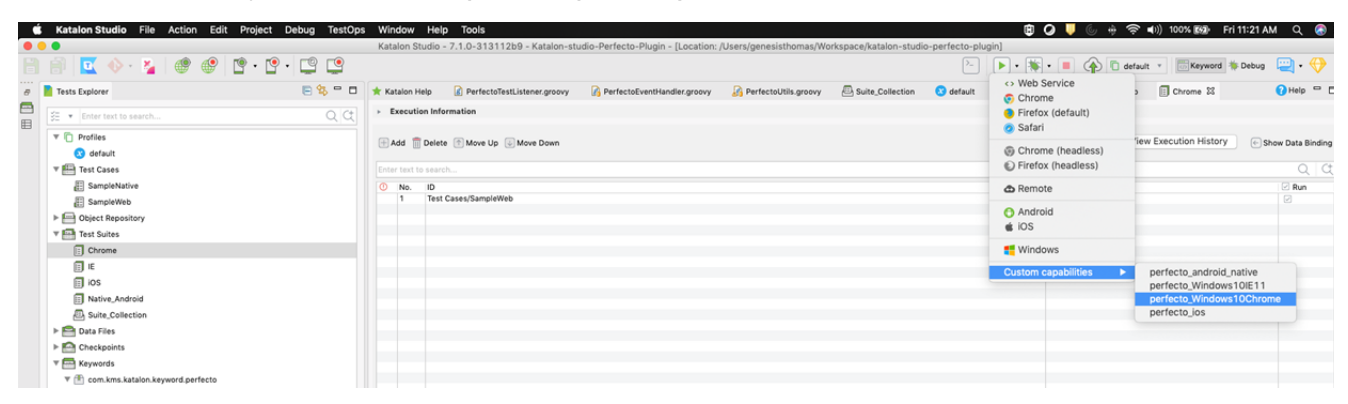

**To execute a test suite collection:**

- 1. Open a test suite collection.
- 2. In the **Execution Information** form, do the following:
	- a. Add a profile for each test suite.
	- b. Select the **Execution Mode** as **Sequential** or **Parallel**.
	- c. Set the max concurrent instance as applicable.
	- d. Click **Execute** to run the entire suite collection.

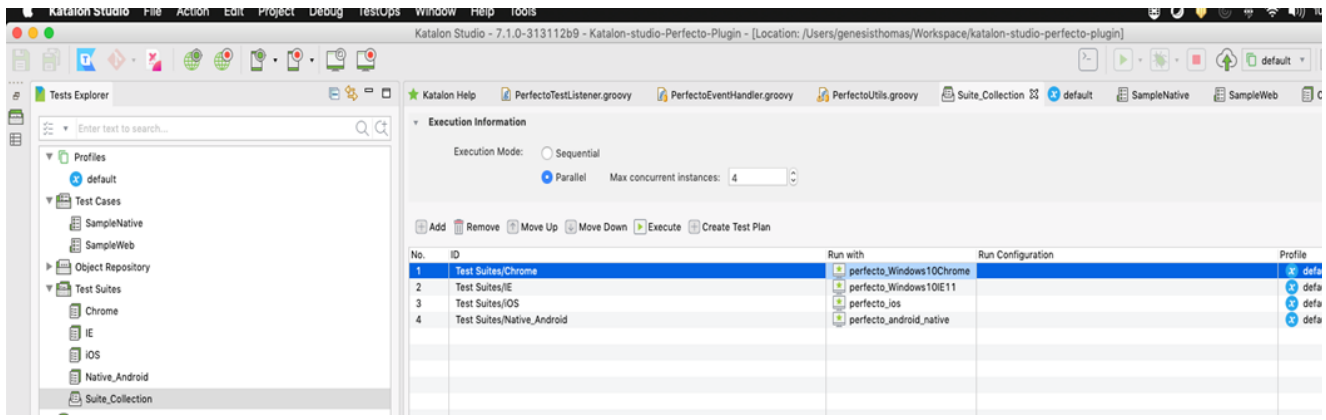

### <span id="page-5-0"></span>CI Dashboard integration

The following images illustrate how Perfecto Smart Reporting displays the results of the Katalon test runs in the **Test Analysis** view in the Perfecto cloud:

- A summary of how many tests have passed vs. failed
- The **[Report Library](https://developers.perfectomobile.com/display/PD/Report+Library)**, which is a list of all reports, one for each test run, along with status, history information, platform details, and so on
- The **[Single Test Report](https://developers.perfectomobile.com/pages/viewpage.action?pageId=31104900)** (STR), a single report with detailed steps and screen captures

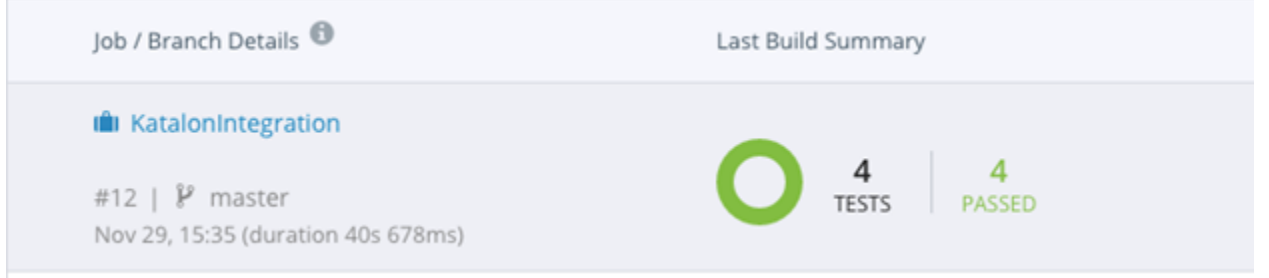

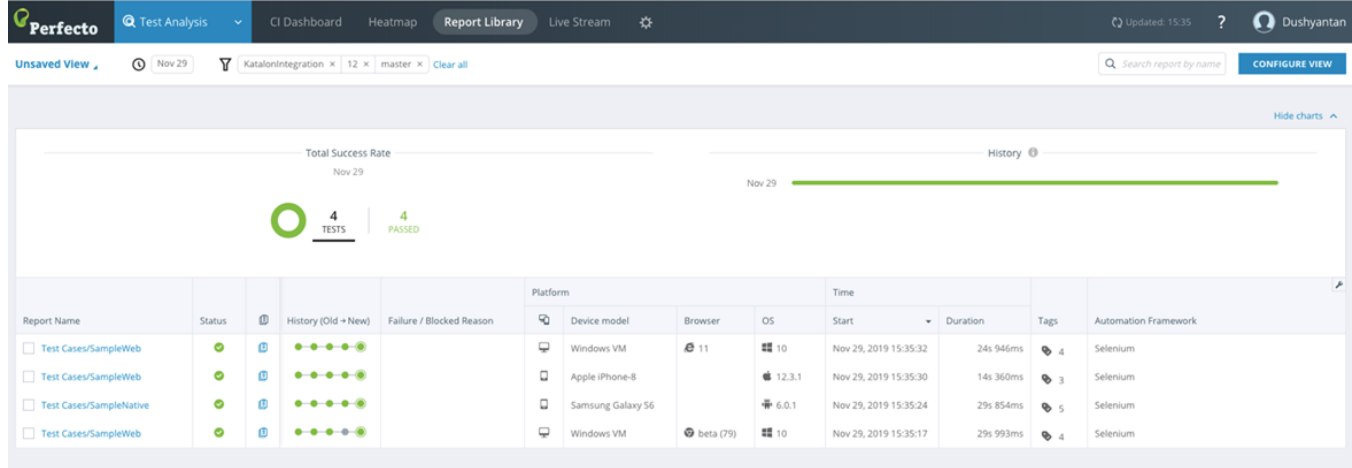

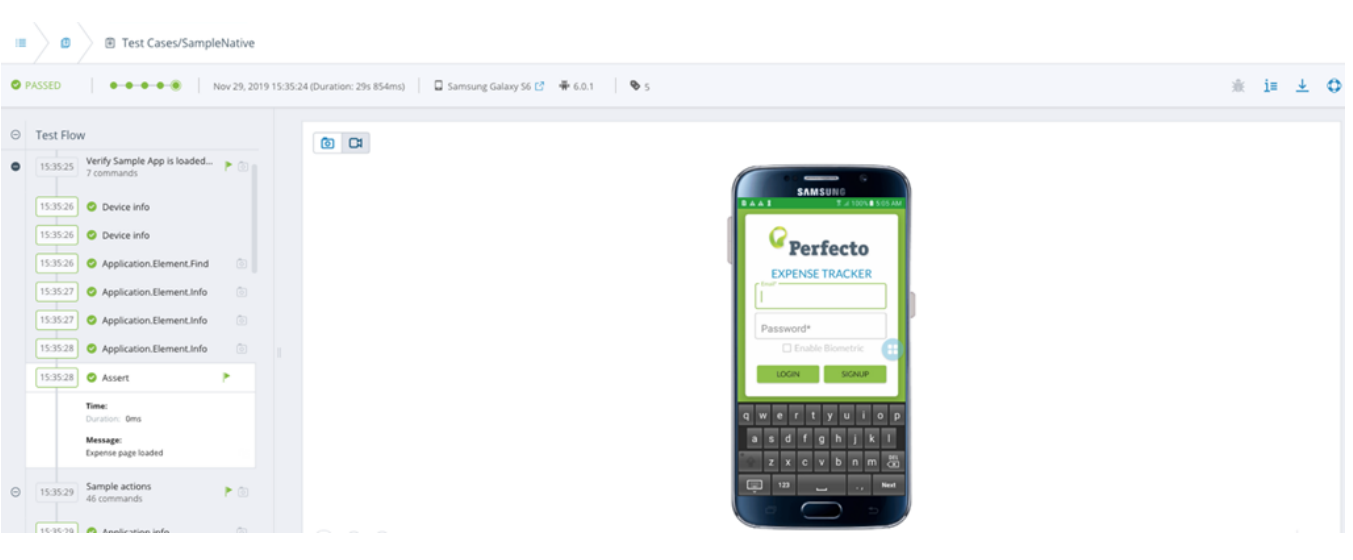